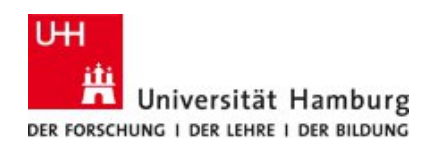

## **Sprechstundenverwaltung mit dem Tool DFNTerminplaner**

Das Tool kann sowohl für Terminabsprachen in Gruppen, z.B. um Zeiten für synchrone Sitzungen abzustimmen, oder für die Sprechstundenverwaltung genutzt werden. Das spart kleinschrittige Organisation und wirkt sich angenehm auf Ihr Postfach aus. Bekannt ist die Funktionsweise des Tools von kommerziellen Tools wie etwa Doodle - allerdings punktet der DFNTerminplaner durch seine datenschutzrechtliche Unbedenklichkeit, da es den [Vorgaben des Deutschen](https://www.dfn.de/dienstleistungen/dfnterminplaner/) [Forschungsnetzes unterliegt.](https://www.dfn.de/dienstleistungen/dfnterminplaner/) Weitere Informationen finden Sie [auf der Website von DFN.](https://www.dfn.de/dfnterminplaner-knackt-zwei-millionen-marke/)

Sie erreichen das Tool über die [Website des Terminplaners](https://terminplaner4.dfn.de/) und können direkt Terminumfragen erstellen.

Zur **Sprechstundenverwaltun**g sind folgende Einstellungen hilfreich, die Sie unterhalb des Beschreibungstexts unter "Optionale Einstellungen" finden:

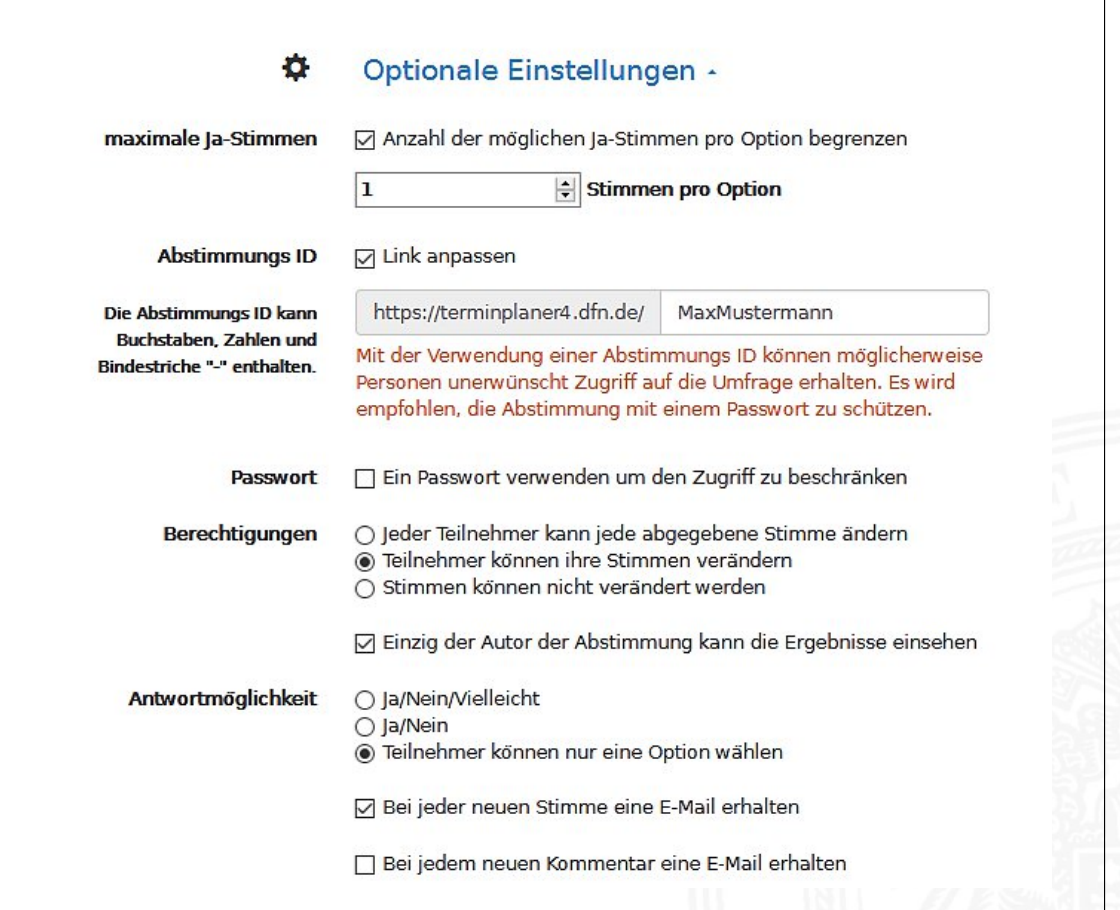

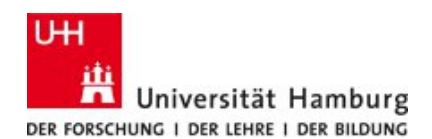

- Die Zahl der möglichen Zusagen für einen Slot sollte auf **eine** limitiert sein.
- Zusätzlich kann es sinnvoll sein, den Link anzupassen (hier können Sie beispielsweise Ihren Namen verwenden), um einen Wiedererkennungswert zu erzeugen.
- Das Einrichten eines Passworts hat in Einzelfällen Vorteile. Üblicherweise ist das nicht notwendig, weil ohnehin nur mit dem Zugangslink abgestimmt werden kann.
- "Einzig der Autor der Abstimmung kann die Ergebnisse einsehen" sorgt dafür, dass nur Sie die Anmeldungen sehen können.
- Aktivieren Sie die Mailbenachrichtigungen, um über den Stand der Abfrage und ggf. abgegebenen Kommentare informiert zu werden.
- Im Beschreibungstext hat es sich als nützlich erwiesen, zu schreiben, dass nicht alle denkbaren Optionen angekreuzt werden sollen (denn dann sind ggf. alle Slots für alle Teilnehmenden als belegt markiert!), sondern nur ein Termin zu wählen ist.

Für den Fall, dass Sie mit anderen Teilnehmenden einen **gemeinsamen Termin finden** wollen (z.B. für eine Gruppenarbeit oder Nachholtermin einer Seminarsitzung), empfehlen wir andere Einstellungen zu wählen. Dafür sind folgende Einstellungen hilfreich, die Sie unterhalb des Beschreibungstexts unter "Optionale Einstellungen" finden:

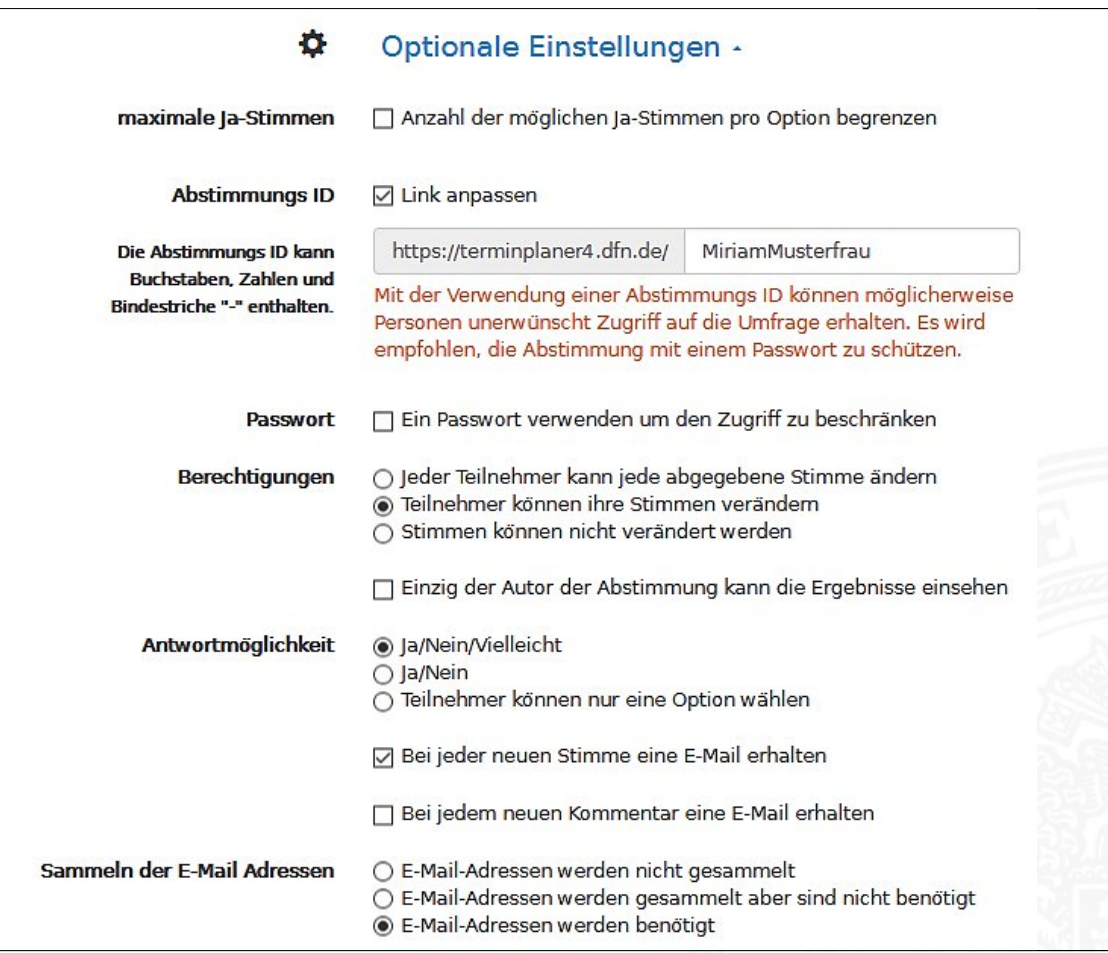

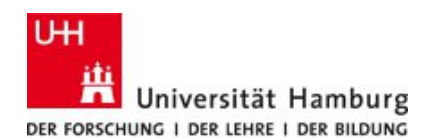

- Die Zahl der möglichen Zusagen für einen Slot muss **nicht** limitiert sein.
- Es kann sinnvoll sein, den Link der Abstimmungs-ID anzupassen (hier können Sie beispielsweise Ihren Namen verwenden), um einen Wiedererkennungswert zu erzeugen.
- Das Einrichten eines Passworts hat in Einzelfällen Vorteile. Üblicherweise ist das nicht notwendig, weil ohnehin nur mit dem Zugangslink abgestimmt werden kann.
- Deaktivieren Sie die Funktion "Einzig der Autor der Abstimmung kann die Ergebnisse einsehen", damit alle Teilnehmenden der Umfrage über den aktuellen Stand informiert sind. Anderenfalls sorgt diese Funktion dafür, dass nur Sie die Angaben sehen können.
- Aktivieren Sie die Mailbenachrichtigungen, um über den Stand der Abfrage und ggf. abgegebenen Kommentare informiert zu werden.
- Die E-Mail-Adressen können Sie einfordern, um alle Teilnehmenden über den gemeinsam gewählten Termin zu informieren.

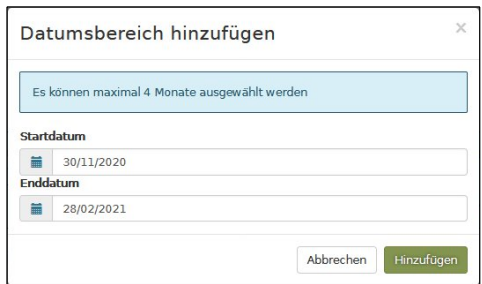

Unabhängig davon, für welches Szenario Sie den Terminplaner anlegen, können Sie im **zweiten Schritt** die zur Verfügung stehenden Termine nach Datum und Uhrzeit einfügen. Dazu hilft auch das doppelte Pluszeichen am unteren Rand der Seite, das einen Datumsbereich anlegt.

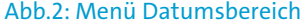

## **ACHTUNG:**

Die Reihenfolge der Termine und Uhrzeiten kann nicht nachträglich bearbeitet werden. Um Verwirrungen zu vermeiden, legen Sie also möglichst alle angebotenen Termine mit Datum und Uhrzeit direkt an. Im Nachhinein ist es zwar möglich, weitere Slots einzurichten, diese werden jedoch nicht chronologisch eingeordnet.

Im **dritten Schritt** können Sie ein Ablaufdatum der Umfrage festlegen. Bestätigen Sie mit einem Klick auf "Umfrage erstellen".

Schließlich werden Sie zur Administrationsseite Ihrer Umfrage weitergeleitet. Speichern Sie unbedingt den Bearbeitungslink Ihrer Umfrage ab, um später darauf zugreifen zu können, um etwa Einstellungen zu ändern oder Sprechstundenslots hinzuzufügen oder zu entfernen. Den öffentlichen Link der Umfrage finden Sie ebenfalls hier, sodass Sie ihn an Ihre Studierenden weitergeben können.

## **eLearning-Büro der Fakultät für Geisteswissenschaft an der Universität Hamburg**

**Supportteam:** Ole Herbold (St.A.), Felicitas John (SHK), Silke Lahn (Koordination), Gregor Schulz (St.A.), Jean-Pascal Sopha (St.A.), John Weber (SHK), Klara Woest (SHK)

**Webpräsenz:** [uhh.de/gwiss-ebuero](http://uhh.de/gwiss-ebuero) und [uhh.de/agora](http://uhh.de/agora)

**E-Mail:** [elb.gw@uni-hamburg.de](mailto:elb.gw@uni-hamburg.de) und [agora@uni-hamburg.de](mailto:agora@uni-hamburg.de)

© eLearning-Büro 2023; Version 1 vom 07.12.2020 fj/jps.